## 【Web ブラウザ版】ミーティングの参加手順

ICT 教育基盤センター

## メールの招待状からミーティングに参加する手順

## 1. メールでミーティングの招待状が届いたら「Join meeting」をクリックします

メールの詳細:

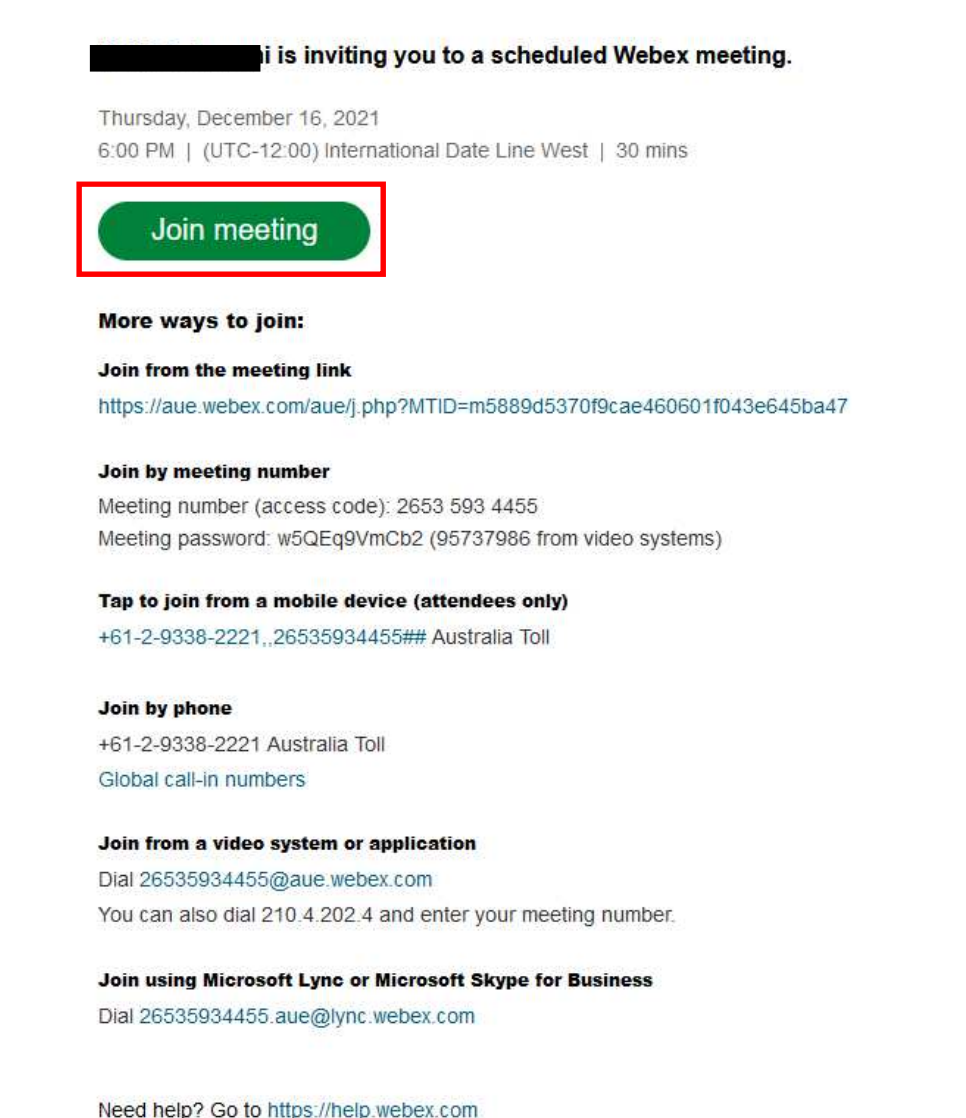

2. Web ブラウザ上で「Webex を開く」をクリックします アプリがない場合は、ブラウザから参加してください。をクリックします

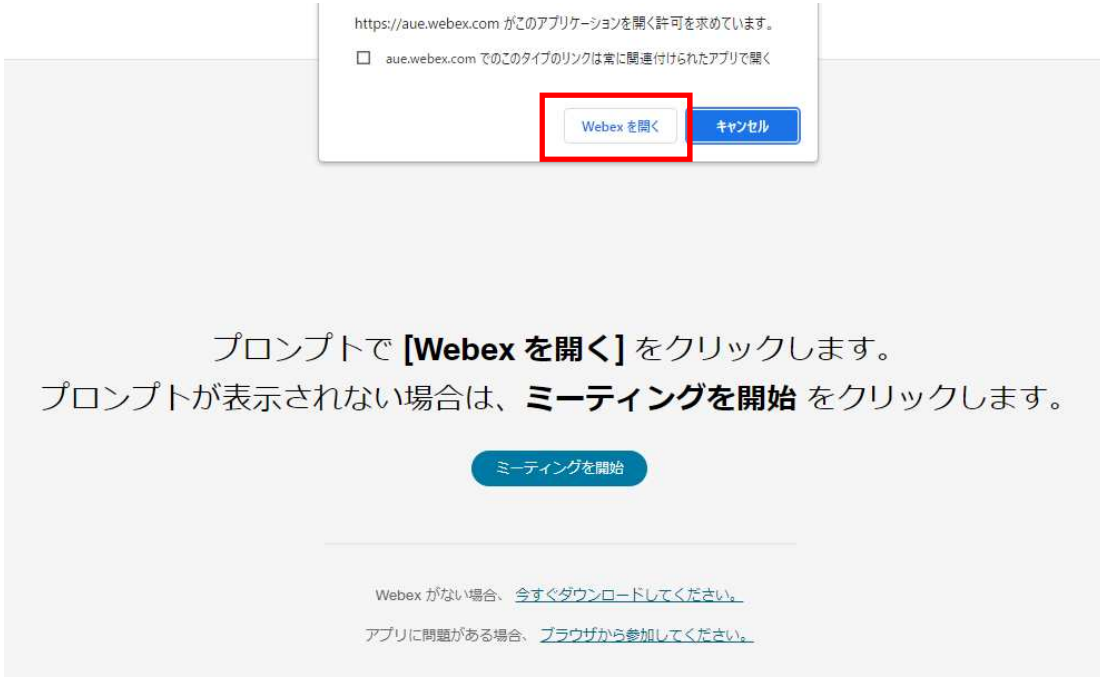

3. 画面中央下の音声が「コンピュータ音声を使用」になっていることを確認して から「ミーティング開始」をクリックします

Webex のアプリがダウンロードされている場合は下記の通りの画面になります

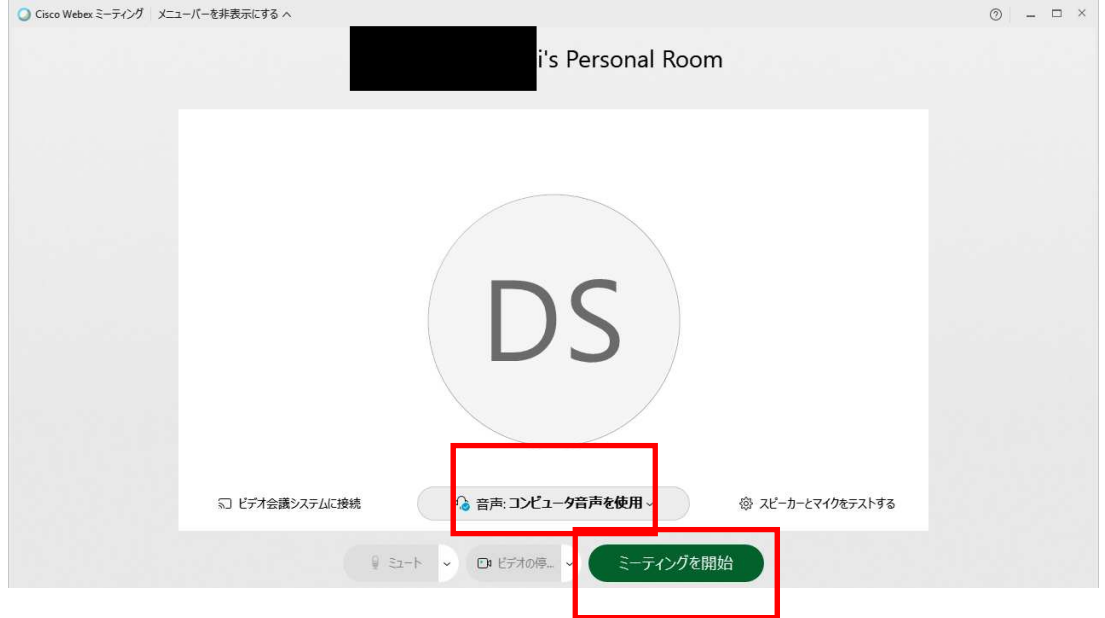

アプリがない場合は「名前」「メールアドレス」「文字」を入力して 「ゲストとして参加」をクリックします

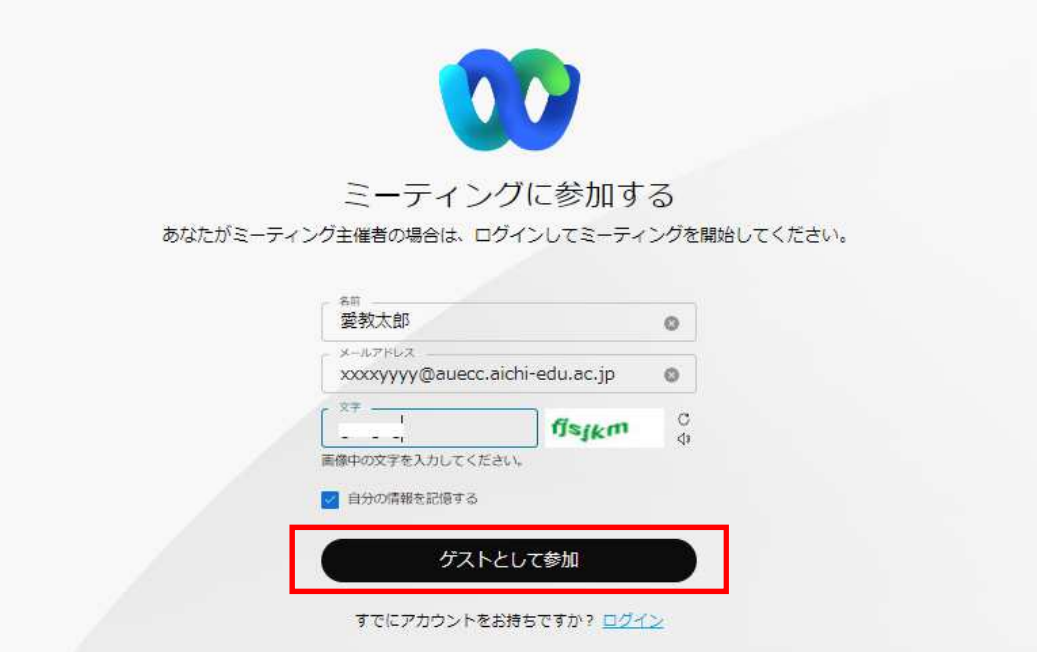

4. 任意で「ミュート」と「ビデオ開始」の ON・OFF にして「ミーティングを参加」を クリックします

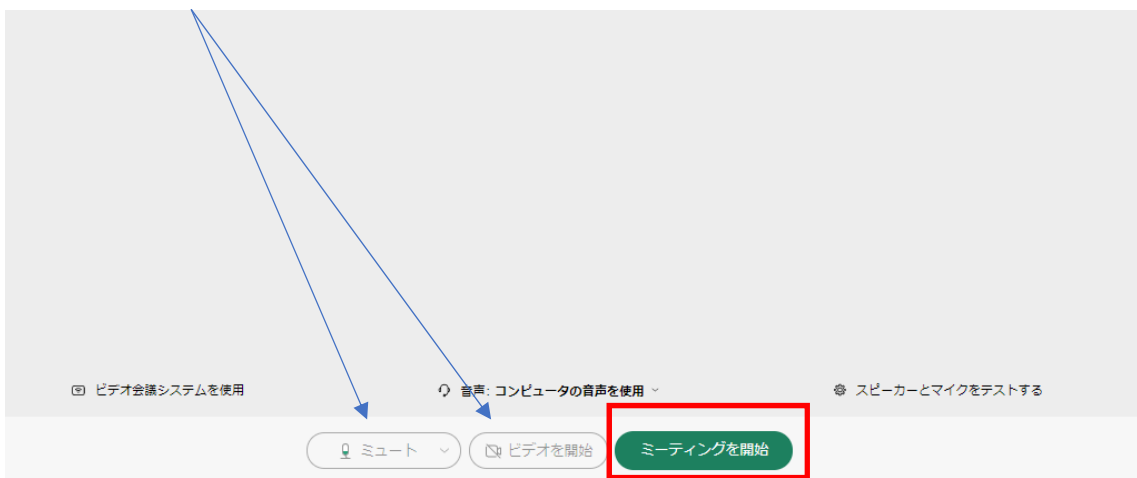

※ゲストでの参加は変更できません

ミーティングに参加することができました

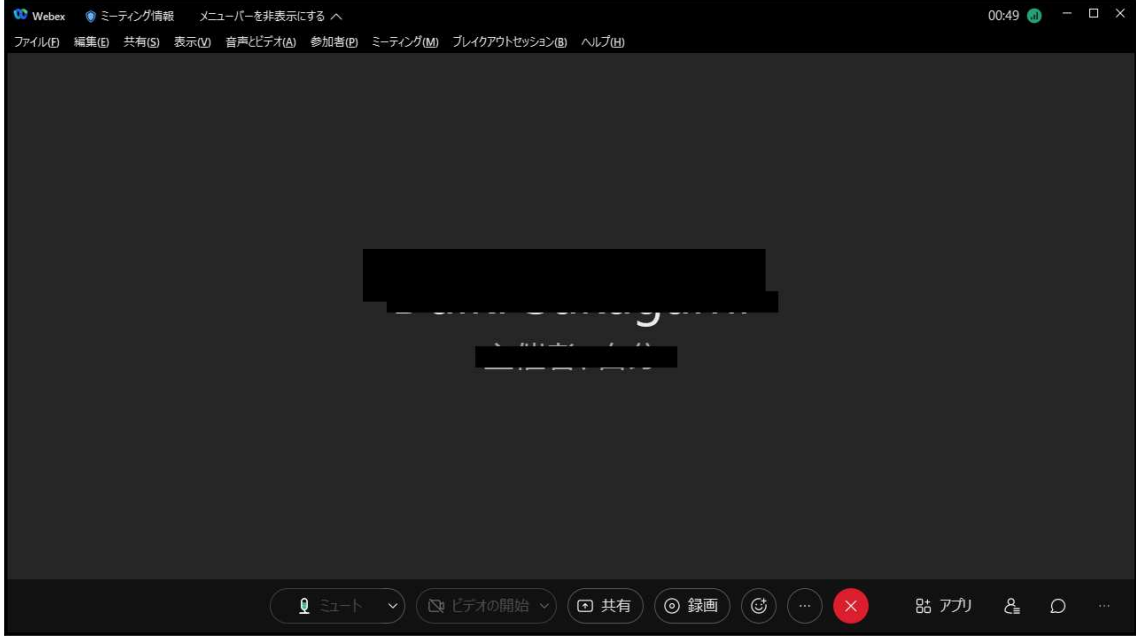